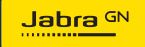

**BRUKERMANUAL**

# PANACAST **50**  Video Bar System

Technology for life's new rhythm

© 2023 GN Audio A/S. Alle rettigheter forbeholdes. Jabra® er et varemerke tilhørende GN Audio A/S. Bluetooth®-merket og -logoer er registrerte varemerker som eies av Bluetooth SIG, Inc. All bruk av slike merker av GN Audio A/S skjer gjennom lisens.

Produsert i Kina MODELL: VSM040; VTD040

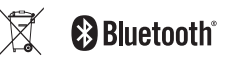

**Samsvarserklæring** finnes på www.jabra.com/doc

- 1. [Velkommen...................................](#page-4-0) 5
- 2. [Oversikt..........................................](#page-5-0) 6
	- 2.1 [Oversikt over hovedenheten Jabra PanaCast](#page-5-0)  [50 Video Bar System](#page-5-0)
	- 2.2 [Oversikt over Jabra PanaCast](#page-7-0)[kontrollskjermen](#page-7-0)
	- 2.3 [Inkludert tilbehør Hovedenheten](#page-8-0)  [Jabra PanaCast 50 Video Bar System](#page-8-0)
	- 2.4 [Inkludert tilbehør Jabra PanaCast](#page-9-0)[kontrollskjerm](#page-9-0)
	- 2.5 [Valgfritt tilbehør](#page-10-0)
- 3. [Oversikt over](#page-12-0)  [maskinvareoppsett....................13](#page-12-0)
- 4. [Visuelle indikatorer....................15](#page-14-0)
- 5. [Innstillinger.................................16](#page-15-0)
- 6. [Videoinnstillinger.......................18](#page-17-0)
	- 6.1 [Intelligent Zoom](#page-18-0)
- 6.2 [Virtual Director](#page-18-0)
- 6.3 [Panoramic View](#page-18-0)
- 6.4 [Dynamic Composition Single Stream](#page-19-0)  [bare for MS Teams Rooms](#page-19-0)
- 6.5 [180° visning](#page-20-0)
- 6.6 [Forhåndsinnstillingene Pan, Tilt og Zoom](#page-20-0)  [kun for Zoom Rooms](#page-20-0)
- 6.7 [Innstillinger for bildekvalitet](#page-21-0)
- 6.8 [Videoflimmer](#page-22-0)
- 7. [Del innhold..................................24](#page-23-0)
	- 7.1 [Trådløs deling av innhold](#page-23-0)
	- 7.2 [Kablet deling av innhold](#page-24-0)
- 8. [Personverndeksel](#page-25-0) ......................26
- 9. [Innstillinger for](#page-26-0)  [sikkerhetskapasitet....................27](#page-26-0)
- [10.Oppdater programvare](#page-27-0) ............28

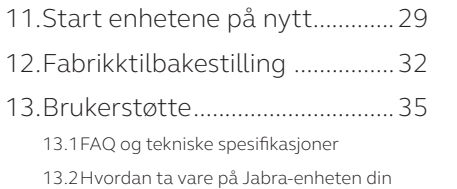

### <span id="page-4-0"></span>1. Velkommen

Takk for at du bruker Jabra PanaCast 50 Video Bar System. Vi håper du vil like den!

Her er noen av hovedfunksjonene i Jabra PanaCast 50 Video Bar System:

- Verdensledende lyd med full dupleks og kraftige stereohøyttalere
- Unik 180° graders dekning av hele rommet i Panorama 4K HD for en mer naturlig visning av møterommet
- Tilgang til en enklere møteopplevelse med PanaCast Control med trykkskjerm
- Sertifisert i henhold til de strenge kravene for Microsoft Teams Rooms og Zoom Rooms for å koble til, dele og samarbeide på en brukervennlig og sikker måte
- Innebygd kunstig intelligens som driver en rekke smartfunksjoner for engasjerende og naturlig digitalt samarbeid

### <span id="page-5-0"></span>2. Oversikt

2.1 Oversikt over hovedenheten Jabra PanaCast 50 Video Bar System

#### **FORSIDE**

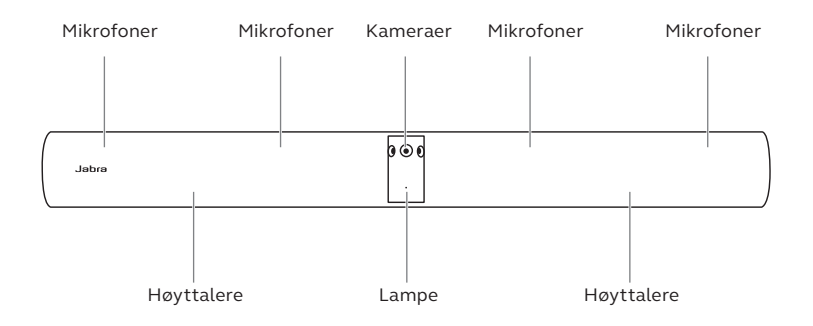

**BAKSIDE**

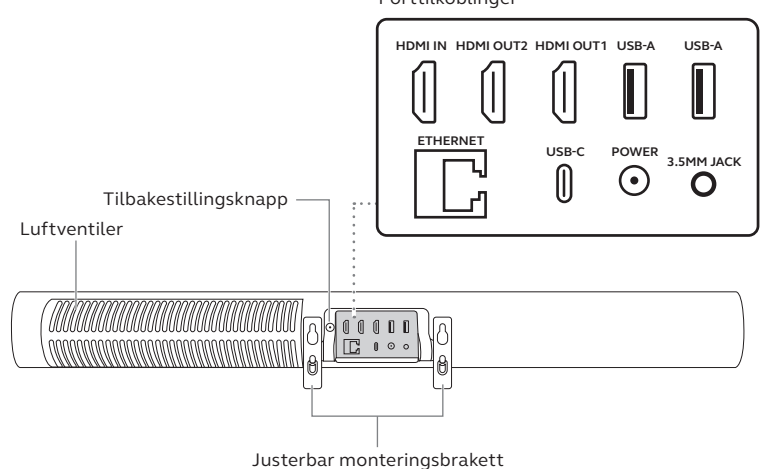

Porttilkoblinger

### <span id="page-7-0"></span>2.2 Oversikt over Jabra PanaCast-kontrollskjermen

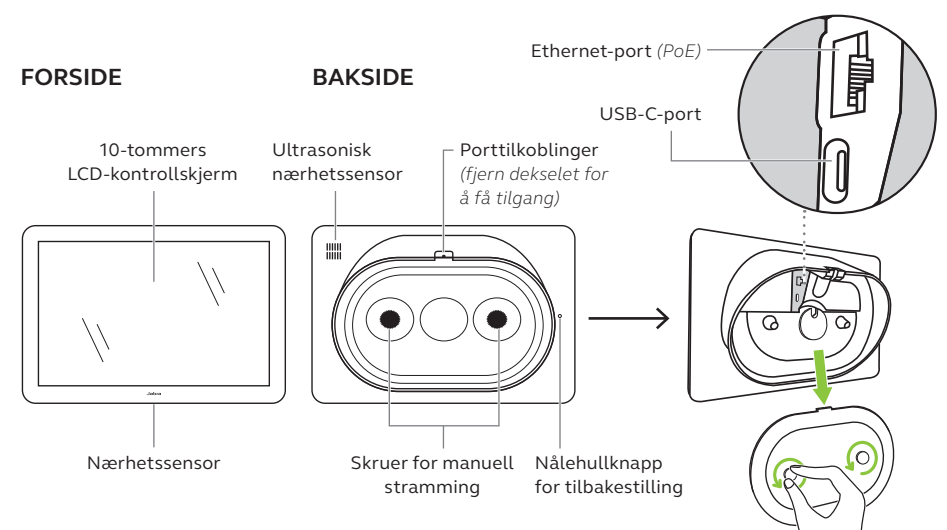

### <span id="page-8-0"></span>2.3 Inkludert tilbehør – Hovedenheten Jabra PanaCast 50 Video Bar System

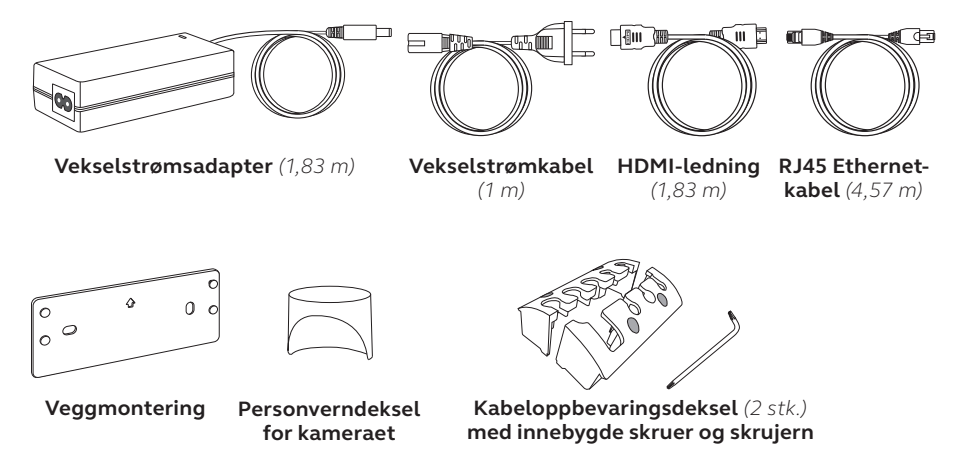

Ekstra tilbehør kan kjøpes på *jabra.com/accessories*.

<span id="page-9-0"></span>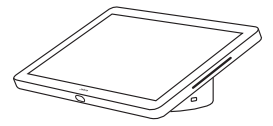

**Jabra PanaCast Control berøringsskjerm**

#### **STRØM OVER ETHERNET (PoE)-SETT**

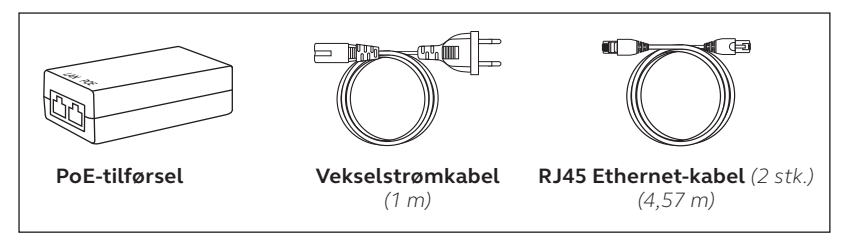

Ekstra tilbehør kan kjøpes på *jabra.com/accessories*.

<span id="page-10-0"></span>Tilbehør kan kjøpes på *jabra.com/accessories*.

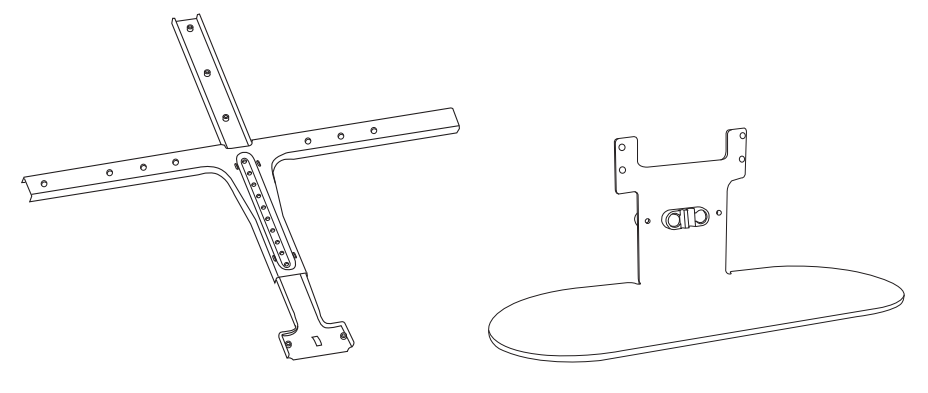

Tilbehør kan kjøpes på *jabra.com/accessories*.

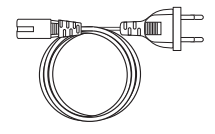

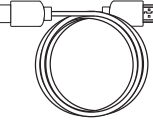

**Regionale strømledninger**  *(1 m)*

**HDMI-kabel**  *(1,83 m)*

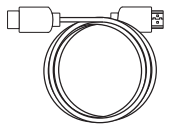

**HDMIinnmatingskabel**  *(4,57 m)*

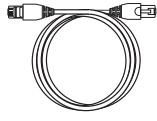

**RJ45 Ethernetkabel** *(4,57 m)*

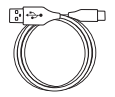

**USB-A-til-C-kabel**  *(4,57 m)*

**USB-A-til-B-kabel**  *(1,83 m)*

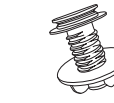

**Bordstativ for Jabra PanaCast Control berøringsskjerm**

## <span id="page-12-0"></span>3. Oversikt over maskinvareoppsett

Fremgangsmåte for å konfigurere Jabra PanaCast 50 Video Bar System.

1. Monter videobaren.

Se monteringsvideoene eller de detaljerte monteringsinstruksjonene som er tilgjengelige i *jabra.com/help/panacast50vbs/getstarted*

2. Koble til kablene.

Se kabelinstruksjonene som er tilgjengelige i monteringsinstruksjonene.

3. Sett opp berøringsskjermen.

Når enheten er slått på, følger du installasjonsveiviseren på berøringsskjermen. Under det siste trinnet av oppsettet må du logge deg på videokonferansekontoen fra tjenesteleverandøren din.

4. Administrer innstillinger og enheter lokalt med berøringsskjermen, eller fjernadministrer med nettkonsollen.

Hvis du vil administrere innstillinger og enheter med kontrollskjermen, går du til menyen *More* (Mer) i videokonferanseprogrammet, og deretter velger du Innstillinger og *Device settings* (Enhetsinnstillinger). Skjermen med innstillinger for Jabra PanaCast 50 Video Bar System vises. Gå til menyen *Admin* (Administrasjon), og logg på som administrator. Hvis dette er første gang du logger på, er standardbrukernavnet **admin** og passordet er de **seks siste sifrene i berøringsskjermens serienummer.**

Hvis du vil administrere innstillinger og enheter med nettkonsollen, skriver du inn IP-adressen for videobaren eller berøringsskjermen i en nettleser. Hvis dette er første gang du åpner nettkonsollen, er standardbrukernavnet **admin**, og passordet er de **seks siste sifrene i serienummeret til enheten som brukes for å få tilgang til nettkonsollen**.

For å få tilgang til brukerinstruksjonene, monteringsvideoene og -instruksjonene for Jabra PanaCast 50 Video Bar System, går du til *jabra.com/support* eller *jabra.com/help/ panacast50vbs/getstarted*

### <span id="page-14-0"></span>4. Visuelle indikatorer

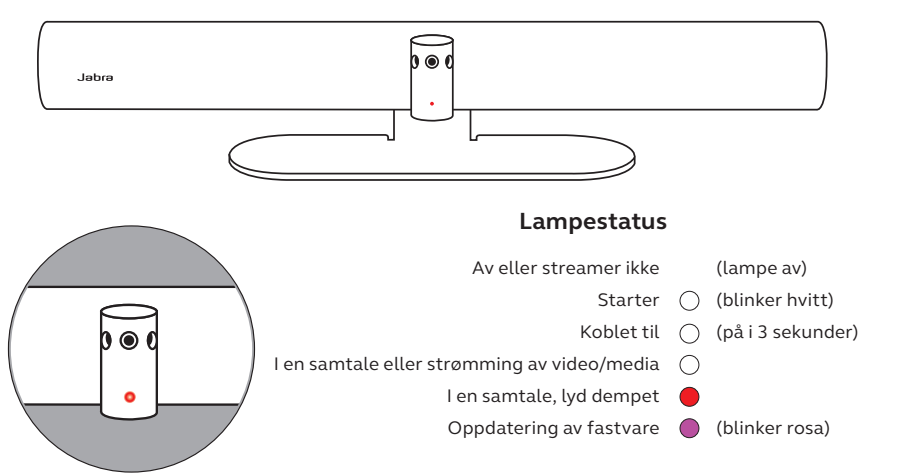

## <span id="page-15-0"></span>5. Innstillinger

Når konfigurasjonsprosessen for Jabra PanaCast 50 Video Bar System er fullført, vises videokonferanseprogrammet til tjenesteleverandøren din på kontrollskjermen.

For å få tilgang til innstillingene for Jabra PanaCast 50 Video Bar System, går du til menyen *More* (Mer) i videokonferanseprogrammet, og deretter velger du *Innstillinger* og *Device settings* (Enhetsinnstillinger).

**Grunnleggende innstillinger** og **generell informasjon** for kontrollskjermen vises.

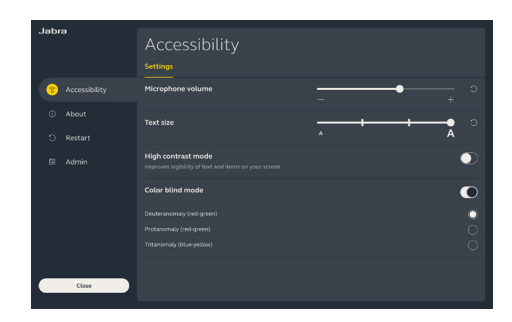

**Avanserte innstillinger** er tilgjengelige når du logger på som administrator. Hvis dette er første gang du logger på, er standardbrukernavnet **admin** og passordet er de **seks siste sifrene i berøringsskjermens serienummer.**

Alle Jabra PanaCast 50 Video Bar System-innstillinger kan konfigureres via nettkonsollen.

Åpne nettkonsollen ved å skrive inn IP-adressen for videobaren eller kontrollskjermen i en nettleser. IPadressen vises på installasjonsskjermen under konfigurasjonsprosessen for Jabra PanaCast 50 Video Bar System. IPadressen er også tilgjengelig i *Omdelen* på menyen *Enhetsinnstillinger* på berøringsskjermen.

Hvis dette er første gang du åpner nettkonsollen, er

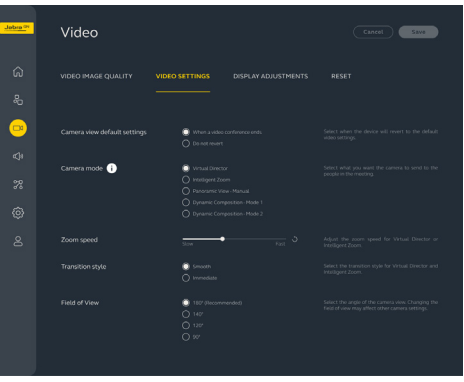

standardbrukernavnet **admin** og passordet er de **seks siste sifrene i serienummeret til enheten som brukes for å få tilgang til nettkonsollen**.

## <span id="page-17-0"></span>6. Videoinnstillinger

Administratorer kan konfigurere videokonferanseinnstillingene eksternt med nettkonsollen eller direkte på berøringsskjermen.

Hvis du vil ha tilgang til videokonferanseinnstillingene med kontrollskjermen, går du til menyen *More* (Mer) i videokonferanseprogrammet, og deretter velger du *Innstillinger* og *Device settings* (Enhetsinnstillinger). Skjermen med innstillinger for Jabra PanaCast 50 Video Bar System vises. Gå til menyen *Admin* (Administrasjon), og logg på som administrator.

Hvis du vil ha tilgang til videokonferanseinnstillingene med nettkonsollen, skriver du inn IP-adressen for videobaren eller berøringsskjermen i en nettleser. IP-adressen vises på installasjonsskjermen under konfigurasjonsprosessen for Jabra PanaCast 50 Video Bar System. IP-adressen er også tilgjengelig i *About* (Om) -delen på menyen *Device settings* (Enhetsinnstillinger) på berøringsskjermen.

<span id="page-18-0"></span>Intelligent Zoom er en kameramodus som dynamisk rammer inn alle synlige mennesker som er innenfor 6 meters avstand fra kameraet.

Kun én kameramodus kan være aktiv om gangen. Som standard er kameramodusen innstilt på Intelligent zoom.

6.2Virtual Director

Virtual Director er en dynamisk kameramodus som bytter til og fokuserer på personen som snakker.

#### 6.3Panoramic View

Panoramic View er en kameramodus som gir en panoramavisning av møterommet.

### <span id="page-19-0"></span>6.4 Dynamic Composition – Single Stream – bare for MS Teams Rooms

Dynamic Composition – Single Stream er en avansert kameramodus som gir nærbilder av opptil 4 deltakere i et møterom. Nærbildene oppdateres dynamisk for å vise deltakerne som snakker.

Hvis denne kameramodusen velges, må enheten startes på nytt.

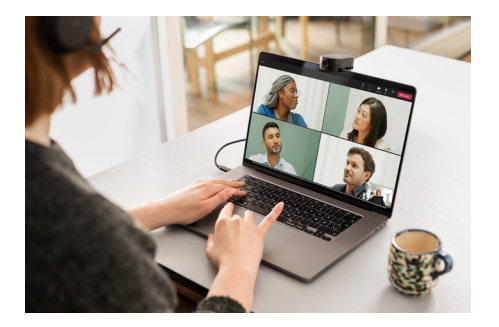

<span id="page-20-0"></span>Kameravinkelen kan justeres optisk for å få en bredere eller smalere visning av møterommet.

Som standard er **visningen** stilt inn på 180°.

6.6 Forhåndsinnstillingene Pan, Tilt og Zoom – kun for Zoom Rooms

Med forhåndsinnstillingene Pan, Tilt og Zoom kan administratorer justere og lagre kameravisningen med kontrollskjermen. Lagrede forhåndsinnstillinger overskriver ikke standardinnstillingene for pan, tilt og zoom. Brukere kan velge lagrede forhåndsinnstillinger når et nytt møte starter.

<span id="page-21-0"></span>Bildelysstyrken, kontrasten, metningen, skarpheten og hvitbalansen kan justeres i nettkonsollen eller på berøringsskjermen under enhetsinnstillinger for administrator.

I tillegg kan Vivid HDR og automatisk hvitbalanse aktiveres. Hvis Vivid HDR er aktivert, er det ikke mulig å justere kontrast, metning og skarphet manuelt. Hvis automatisk hvitbalanse er aktivert, er det ikke mulig å justere hvitbalansen manuelt.

<span id="page-22-0"></span>Det kan hende bildet flimrer hvis Jabra PanaCast 50 Video Bar System ikke er innstilt på riktig geografisk region. For å hindre at bildet flimrer må du velge Auto (50Hz/60Hz) for regioner som støtter NTSC-format, eller 50Hz for regioner som støtter PAL-format.

Som standard er **Videoflimmer** stilt inn på Auto.

## <span id="page-23-0"></span>7. Del innhold

### 7.1 Trådløs deling av innhold

Kontrollskjermen har både Bluetooth®-teknologi og en ultralydsender som lar brukere dele innhold direkte fra datamaskinene eller mobilenhetene sine.

Ved deling via et trådløst signal, må mobilenheten være innenfor en rekkevidde på 10 meter fra berøringsskjermen, og funksjonen for å *dele innhold* må være aktivert i videokonferanseprogrammet.

Hvis du vil ha mer informasjon om hvordan du deler innhold trådløst, kan du gå til støttesiden videokonferanseleverandøren din.

### <span id="page-24-0"></span>7.2 Kablet deling av innhold

Koble en HDMI-kabel fra datamaskinen til **HDMI IN**-porten på baksiden av videobaren. Innholdet på datamaskinen vil vises i møtet og på romskjermen som er koblet til videobaren.

Ekstra HDMI-kabler følger ikke med og kan kjøpes på *jabra.com/accessories*

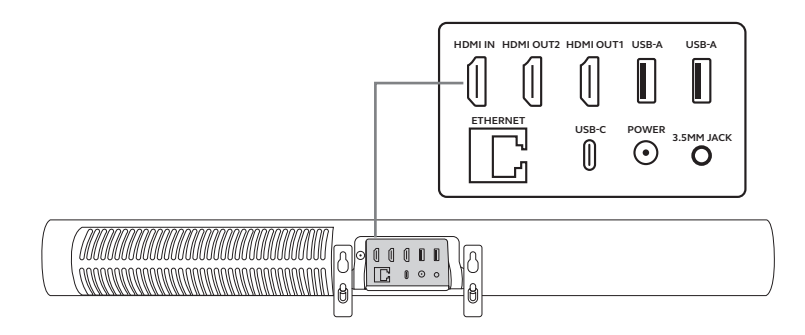

### <span id="page-25-0"></span>8. Personverndeksel

Når videobaren ikke er i bruk, kan personverndekselet brukes for å dekke objektivene til kameraet.

Det anbefales å ikke bruke personverndekselet når videobaren brukes i et møte, fordi dette kan føre til at bildet fra kameraet flimrer, noe som kan være plagsomt for lysfølsomme personer.

Brukere kan bruke møtekontrollene i videokonferanseprogrammet for å stoppe videofeeden under møtet.

## <span id="page-26-0"></span>9. Innstillinger for sikkerhetskapasitet

Jabra PanaCast 50 Video Bar System fungerer sammen med videokonferanseprogrammet for å overvåke sikkerhetskapasiteten i møterommet.

Disse innstillingene konfigureres og administreres direkte i nettportalen for videokonferanseleverandøren din.

## <span id="page-27-0"></span>10.Oppdater programvare

Fastvareoppdateringer forbedres ytelsen eller legger ny funksjonalitet til Jabra-enhetene. Fastvareoppdateringer for Jabra PanaCast 50 Video Bar System kan utføres:

- Lokalt på videobaren (krever mus) og berøringsskjermen
- Eksternt med nettkonsollen for videobaren og kontrollskjermen
- Eksternt med nettportalen for videokonferanseleverandøren din

Hvis du vil oppdatere lokalt, går du til menyen *Device settings* (Enhetsinnstillinger) på berøringsskjermen og videobaren, går til *System*-delen og velger *Oppdater*. Denne prosessen på utføres enkeltvis for begge enhetene.

Hvis du vil oppdatere eksternt, går du til nettkonsollen til videobaren og berøringsskjermen enkeltvis. Skriv inn IP-adressen for videobaren og kontrollskjermen i en nettleser. Hvis dette er første gang du åpner nettkonsollen, er standardbrukernavnet **admin** og passordet er de **seks siste sifrene i serienummeret til enheten som brukes for å få tilgang til nettkonsollen.**

## <span id="page-28-0"></span>11.Start enhetene på nytt

Hvis du vil starte videobaren og berøringsskjermen på nytt, går du til menyen *Device settings* (Enhetsinnstillinger) på berøringsskjermen, og går til *Restart* (Start på nytt) -delen. Begge enhetene startes på nytt.

Du kan også gå til nettkonsollen, ved å skrive inn IP-adressen for videobaren eller berøringsskjermen i en nettleser, og gå til menyen *System Reset* (Tilbakestill systemet).

#### **Individuell omstart av videobaren**

Trykk og hold inne **Tilbakestill**-knappen (Reset) på baksiden av videobaren. Slipp knappen etter fem sekunder. En melding om omstart vises på skjermen.

Videobaren startes på nytt og spiller en annen lydvarsling når den er klar for bruk. Omstarten tar ca. ett minutt.

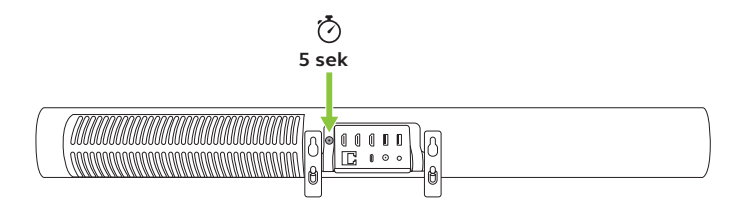

#### **Individuell omstart av berøringsskjermen**

Bruk en binders for å trykke og holde inne **nålehullknappen for tilbakestilling** (Pinhole reset) på baksiden av berøringsskjermen. Slipp knappen etter fem sekunder. En melding om omstart vises på skjermen.

Berøringsskjermen blinker grønt og starter på nytt. Omstarten tar ca. ett minutt.

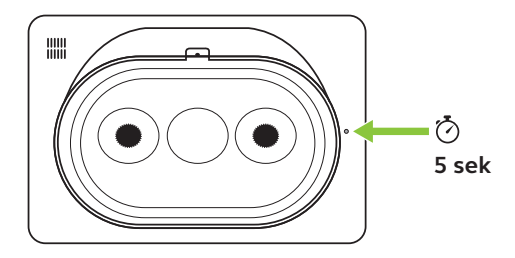

## <span id="page-31-0"></span>12.Fabrikktilbakestilling

Hvis du vil utføre fabrikktilbakestilling av videobaren og Berøringsskjermen, går du til menyen *Device settings* (Enhetsinnstillinger) på kontrollskjermen, går til *Restart* (Start på nytt) -delen og velger *Factory reset* (Fabrikktilbakestilling). Begge enhetene tilbakestilles.

Du kan også gå til nettkonsollen, ved å skrive inn IP-adressen for videobaren eller berøringsskjermen i en nettleser, og gå til menyen *System Reset* (Tilbakestill systemet).

Når du fabrikktilbakestiller videobaren og berøringsskjermen enkeltvis, må du tilbakestille den andre enheten for å sørge for at hele systemet er fullstendig tilbakestilt til standard fabrikkinnstillinger.

#### **Individuell fabrikktilbakestilling av videobaren**

Tilbakestilling gjenoppretter videobaren til standard fabrikkinnstillinger.

Trykk og hold på tilbakestillingsknappen på baksiden av videobaren i 20 sekunder til lyset blinker rosa og det vises en melding om fabrikktilbakestilling på skjermen.

Videobaren startes på nytt og spiller en annen lydvarsling når den er klar for bruk. Omstarten tar ca. ett minutt.

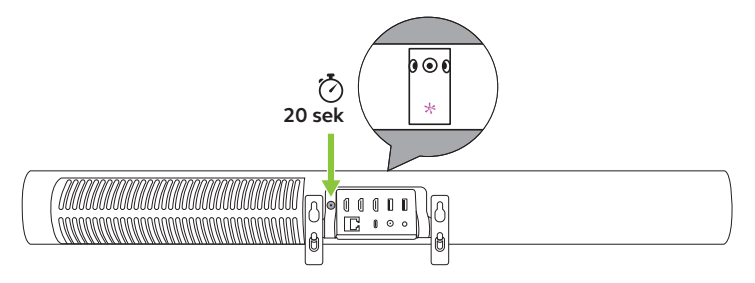

#### **Individuell fabrikktilbakestilling av berøringsskjermen**

Tilbakestilling gjenoppretter kontrollskjermen til standard fabrikkinnstillinger.

Bruk en binders til å trykke og holde inne nålehullknappen for tilbakestilling på baksiden av berøringsskjermen i 20 sekunder til en melding om fabrikktilbakestilling vises på skjermen.

Omstarten tar ca. ett minutt.

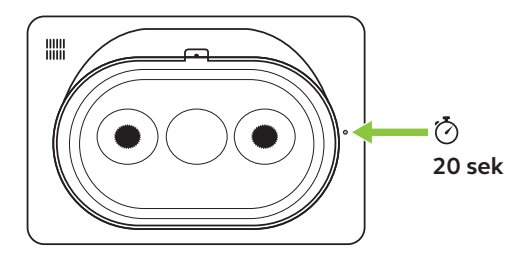

### <span id="page-34-0"></span>13. Brukerstøtte

### 13.1 FAQ og tekniske spesifikasjoner

Se vanlige spørsmål, sertifiseringer og tekniske spesifikasjoner på *jabra.com/help/panacast50vbs*

### 13.2 Hvordan ta vare på Jabra-enheten din

Jabra PanaCast 50 Video Bar System er kun for innendørs bruk.

- Unngå direkte sollys og temperaturer over 40 °C eller under 0 °C.
- Ikke utsett kamera eller ledninger for regn eller andre væsker.
- Ikke plasser enhetene i nærheten av viftene på en skjerm eller TV, da dette kan føre til at enhetene overopphetes og fungerer dårlig.
- Rengjør overflaten med en klut som er fuktet med mildt såpevann.

Hvis du vil ha mer informasjon om Jabra PanaCast 50 Video Bar System, kan du gå til **jabra.com/help/panacast50vbs/getstarted**